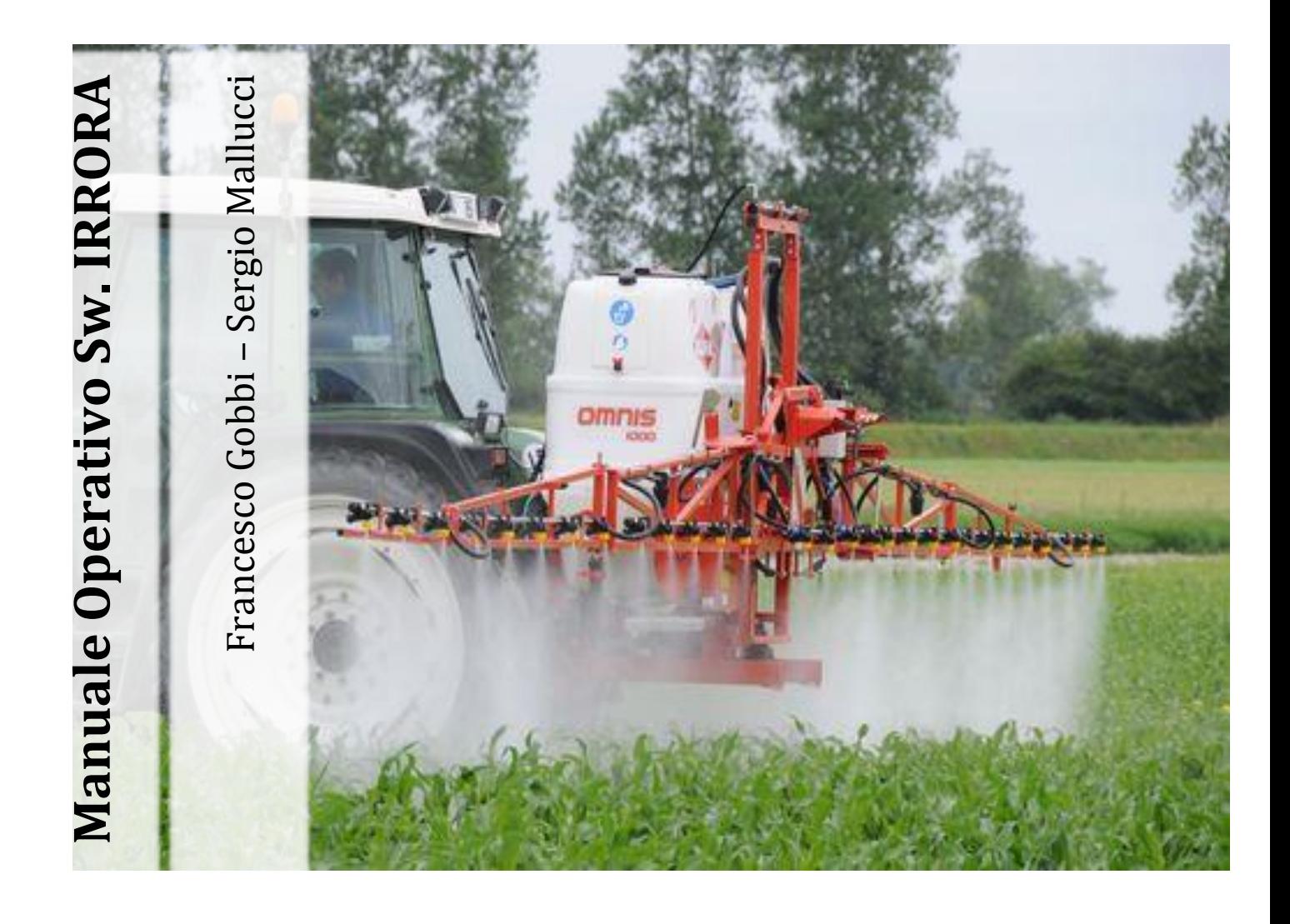

**Regione Marche Servizio Ambiente e Agricoltura Rev. 3 del 1 6 /11/2015**

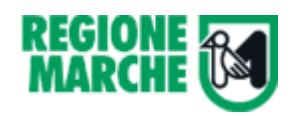

## **Sommario**

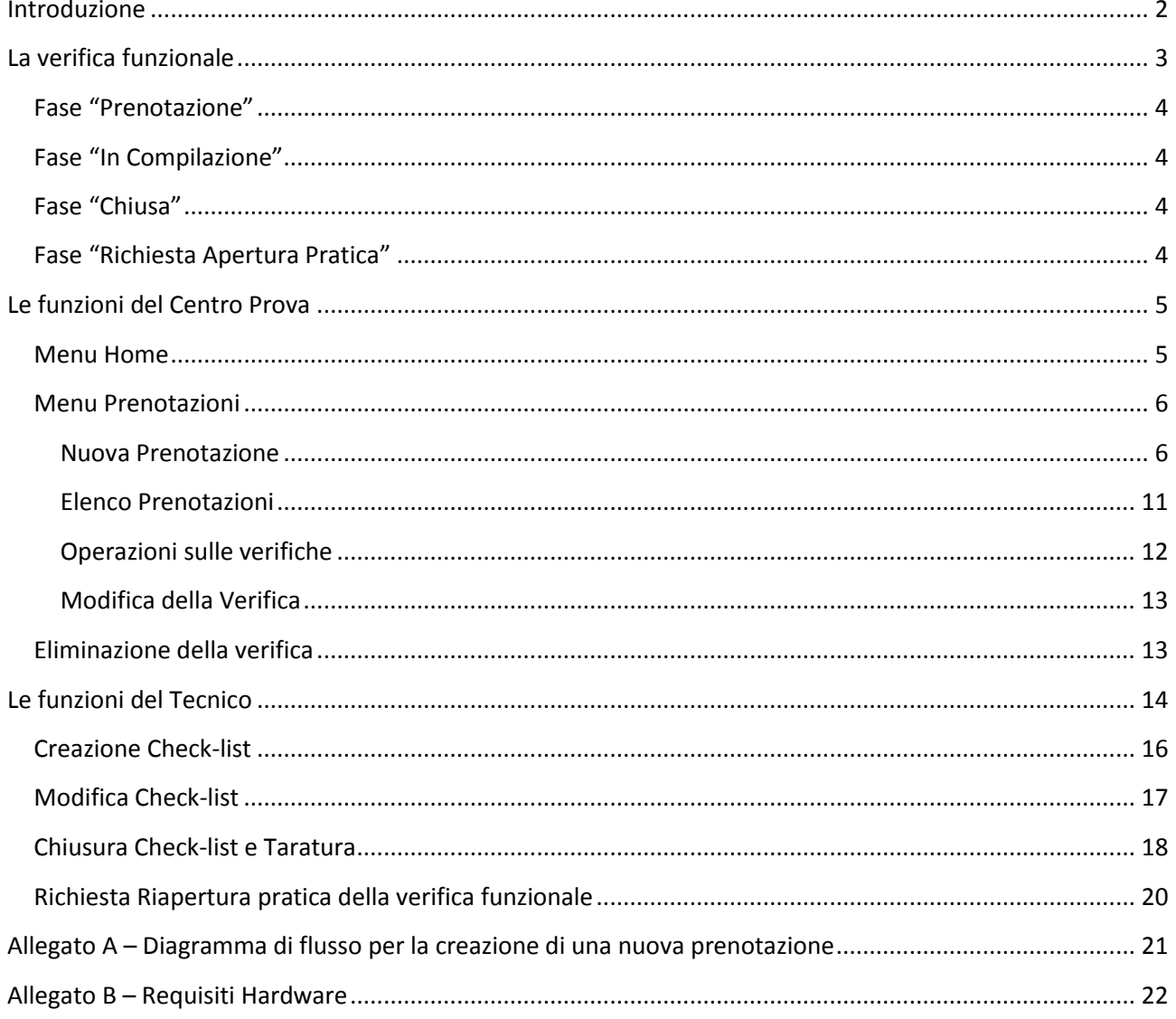

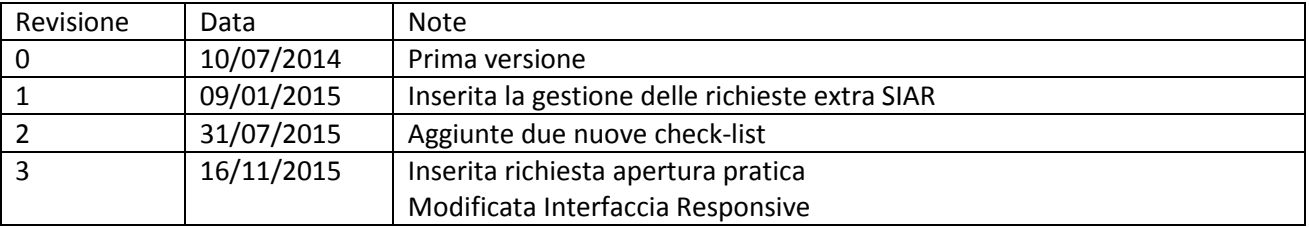

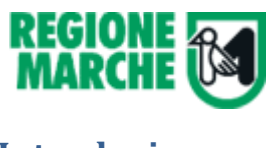

## <span id="page-2-0"></span>**Introduzione**

Il software IRRORA è stato progettato e sviluppato dal servizio Ambiente e Agricoltura della Regione Marche per la gestione dei controlli funzionali e delle tarature delle macchine irroratrici. L'applicativo Web è stato realizzato con la tecnologia MVC ed è ospitato nella Server Farm Regionale.

#### **L'applicativo è raggiungibile all'indirizzo: http://irrora.regione.marche.it**

Al fine di perseguire l'interoperabilità dei sistemi e di semplificare l'immissione dei dati si è scelto di riutilizzare i dati delle aziende agricole e delle macchine già presente nel SIAR (Sistema Informativo Agricolo Regionale).

Tale scelta progettuale permetterà dal punto di vista informatico di:

- Non duplicare i dati;
- Riutilizzare i dati anche per altre procedure (es. richiesta carburante agricolo)

Dal punto di vista operativo non sarà necessario reinserire i dati delle aziende agricole e delle macchine con considerevole risparmio nei tempi e notevole riduzione di errori di digitazione.

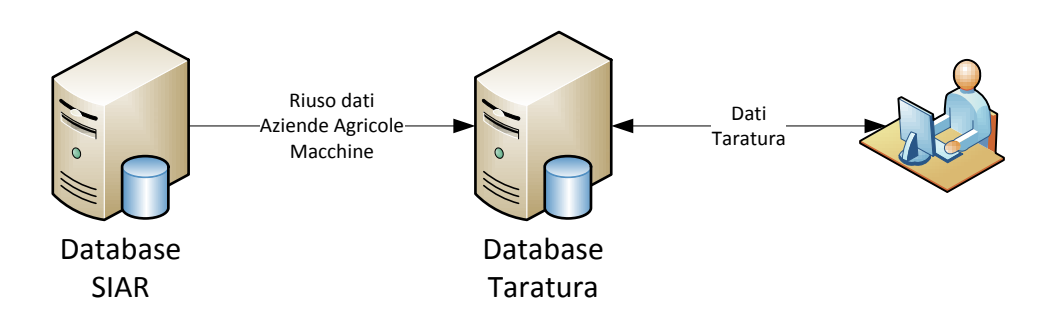

Il software permette tre livelli di accesso:

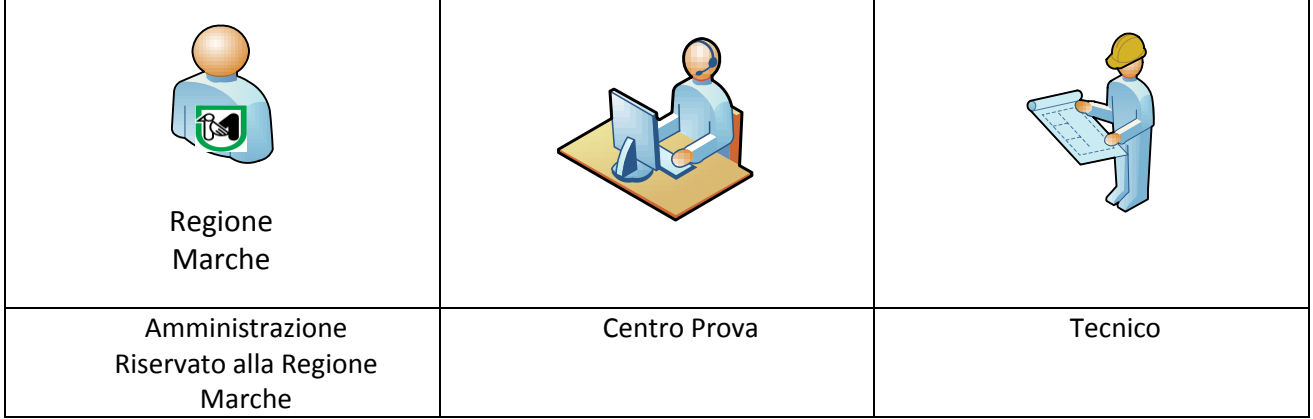

Il presente manuale descrive le funzioni dei riservate al Centro Prova e al Tecnico.

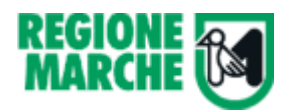

## <span id="page-3-0"></span>**La verifica funzionale**

Il processo di registrazione della verifica funzionale si compone di tre fasi ed è descritto dal seguente diagramma:

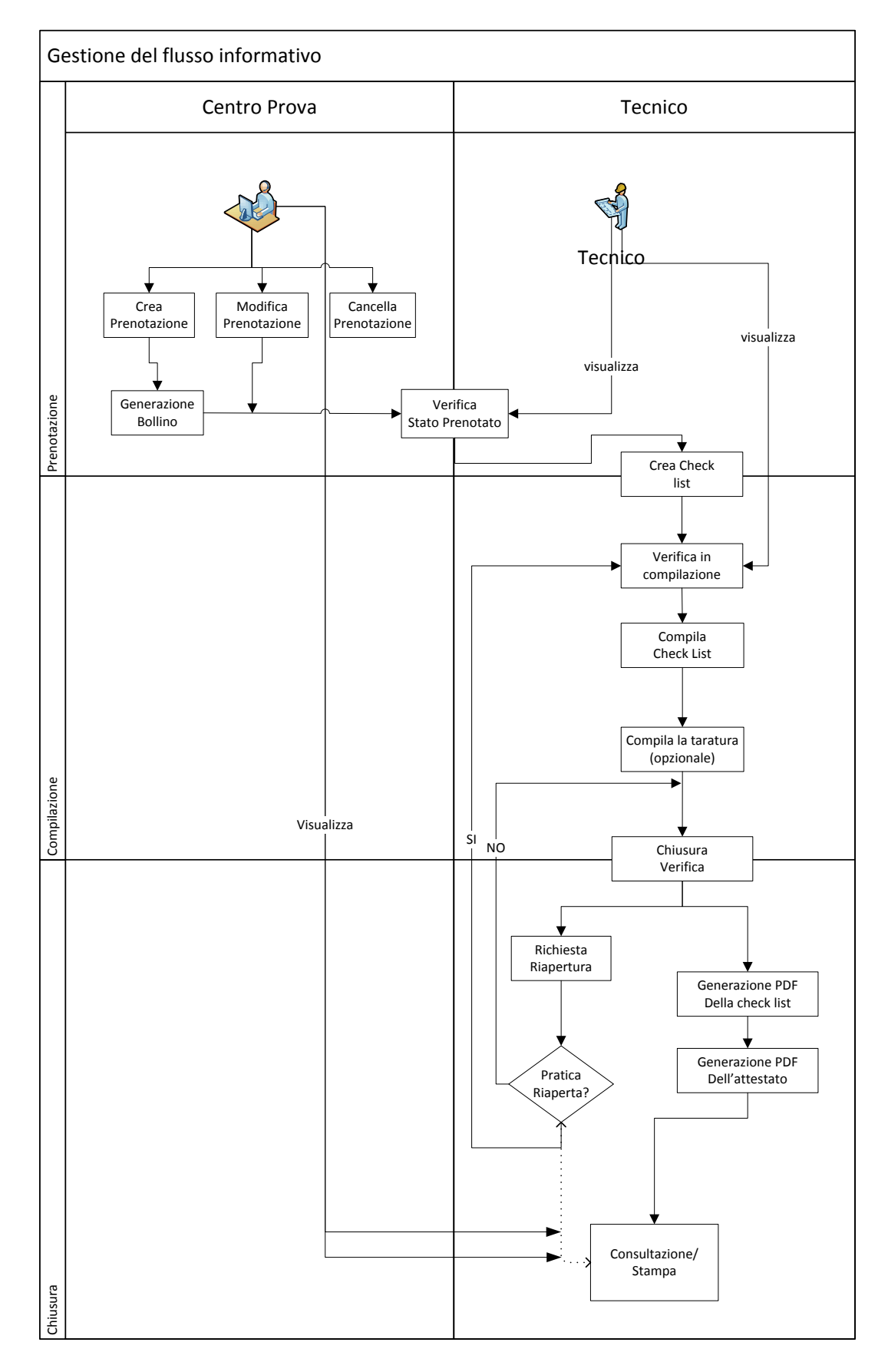

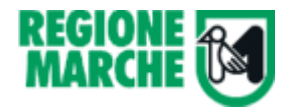

## <span id="page-4-0"></span>**Fase "Prenotazione"**

È di competenza del **Centro Prova** che deve registrare sul sistema gli estremi della verifica:

- Azienda
- **Macchina**
- Tecnico
- Data della verifica
- Luogo della verifica
- Fascia oraria

Dopo il salvataggio la verifica sarà visibile anche al tecnico e rimarrà nella fase "prenotazione" finchè non viene generata la check-list. In questa fase il centro prova può ancora modificare ed eliminare la prenotazione.

## <span id="page-4-1"></span>**Fase "In Compilazione"**

È di competenza del **tecnico** e si avvia quando si apre per la prima volta la check-list. Sul sistema è stata implementata una check-list semplificata e riassuntiva rispetto a quella riportata nel decreto. La check-list può essere salvata e ripresa in un momento successivo.

### <span id="page-4-2"></span>**Fase "Chiusa"**

È di competenza del tecnico. In quest'ultima fase vengono inseriti gli ultimi dati (data della Verifica, note) ed è possibile anche registrare i dati della taratura (fase opzionale).

Con la chiusura, la verifica non è più modificabile. Il sistema genera in maniera automatica due file PDF, uno con la check-list compilata, uno con l'attestato. Questi file sono visibili sia al tecnico che al centro prova.

### <span id="page-4-3"></span>**Fase "Richiesta Apertura Pratica"**

#### È di competenza del **tecnico**.

Una volta chiusa la verifica funzionale il tecnico può scoprire degli errori di inserimento dati o altri tipi di errore che non possono essere riportati sul bollino della verifica. In questo caso il tecnico può richiedere che la pratica sia riaperta in modo che sia nuovamente possibile modificare i dati e chiudere correttamente la verifica.

**IMPORTANTE: la richiesta è possibile solamente se la verifica è stata chiusa da non più di 3 giorni.**

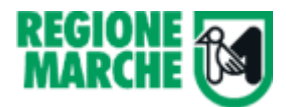

## <span id="page-5-0"></span>**Le funzioni del Centro Prova**

Il centro prova deve collegarsi al sito: http://irrora.regione.marche.it ed effettuare il login utilizzando il pulsante "Log On" Posizionato il alto a destra.

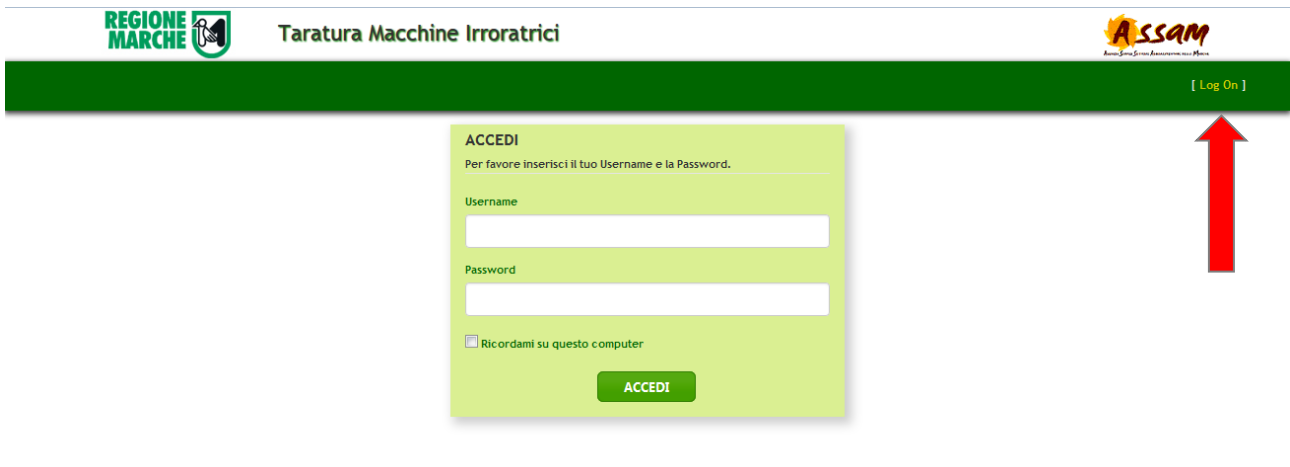

I centri prova accreditati, per ricevere le credenziali devono inviare una mail di richiesta a [irrora@regione.marche.it](mailto:irrora@regione.marche.it) con indicati: Nome, Cognome, Codice Fiscale, email dell'operatore addetto all'inserimento dei dati.

Dopo il login appare la seguente schermata con due voci di menù attive: Home e Prenotazioni

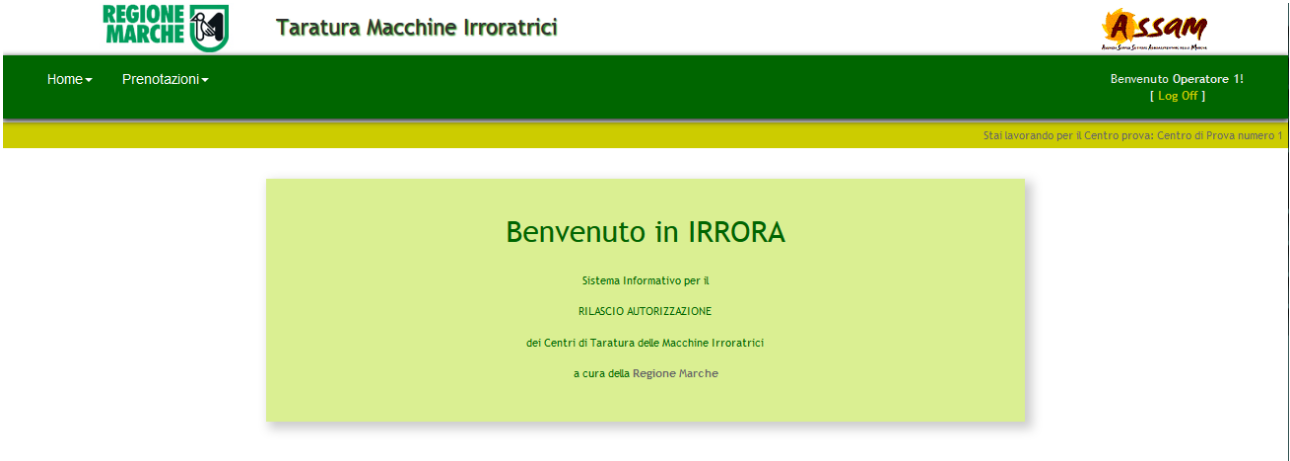

### <span id="page-5-1"></span>**Menu Home**

La voce di menu "Home" ha due opzioni:

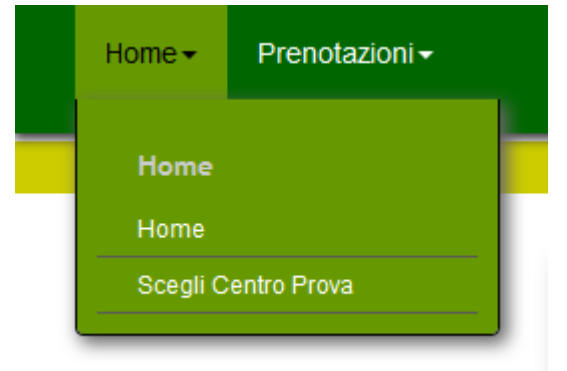

-Home: permette di tornare al messaggio di benvenuto iniziale

- Scegli il centro prova: permette di scegliere il Centro prova se l'operatore è associato a più centri. Nel caso più comune (operatore legato ad un solo centro prova), questo pulsante non ha effetti.

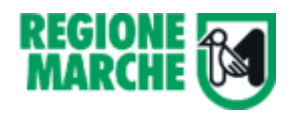

### <span id="page-6-0"></span>**Menu Prenotazioni**

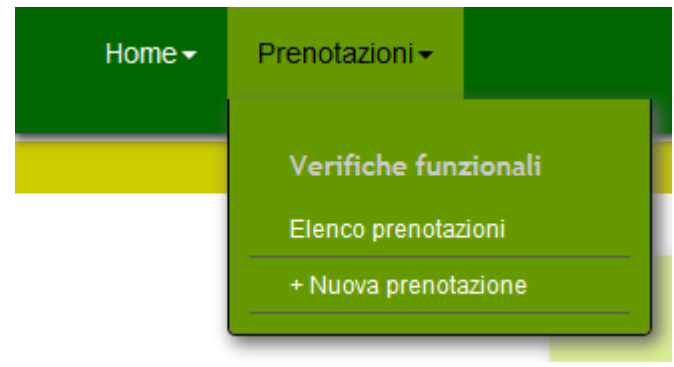

La voce di menù "Prenotazioni" ha due opzioni:

- Nuova prenotazione: permette di registrare una nuova operazione;

- Elenco operazioni: permette di visualizzare l'elenco delle prenotazioni e di modificarle se lo stato lo permette.

#### <span id="page-6-1"></span>**Nuova Prenotazione**

Per rispettare gli obblighi previsti dal decreto sul controllo funzionale è necessario registrare la prenotazione con almeno due giorni di preavviso. Si è scelto, comunque, di non imporre un vincolo dal punto di vista informatico. Nel caso di mancato rispetto del preavviso, si consiglia di inserire le appropriate giustificazioni nel campo note.

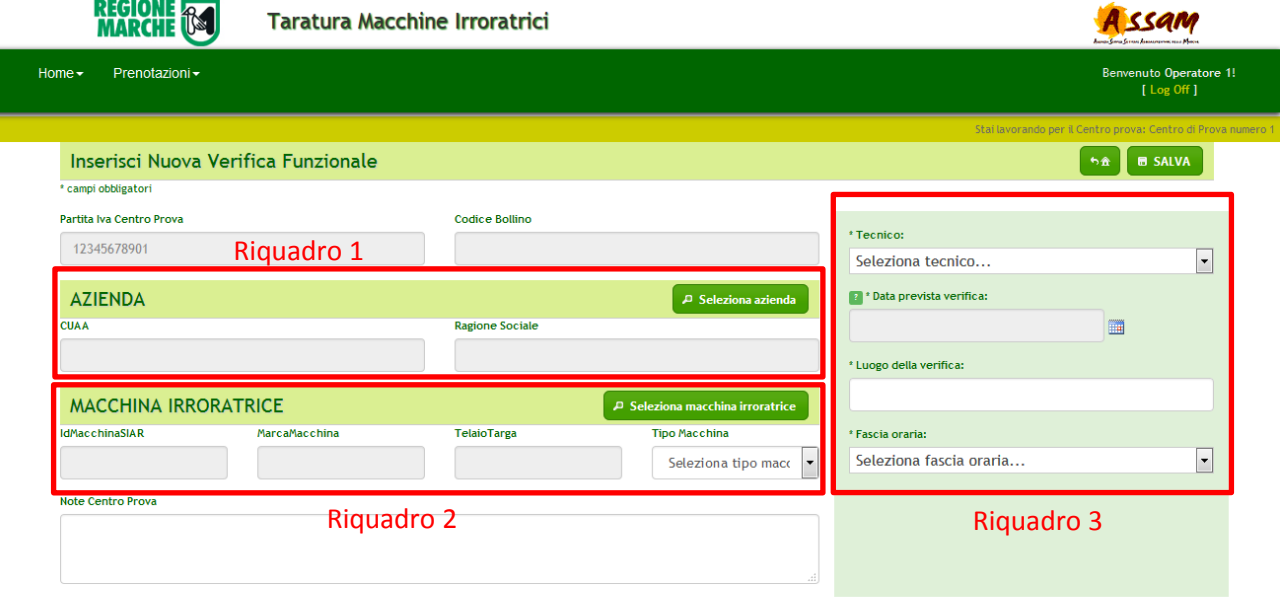

La prenotazione avviene in 3 passi:

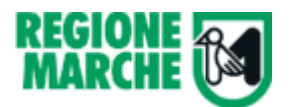

**Passo 1 - Scelta dell'azienda (Riquadro 1)**

Il pulsante **Permette** di aprire la pagina di ricerca.

Dopo aver inserito il CUAA o parte della ragione sociale il pulsante cerca mostra l'elenco delle aziende che soddisfano i criteri

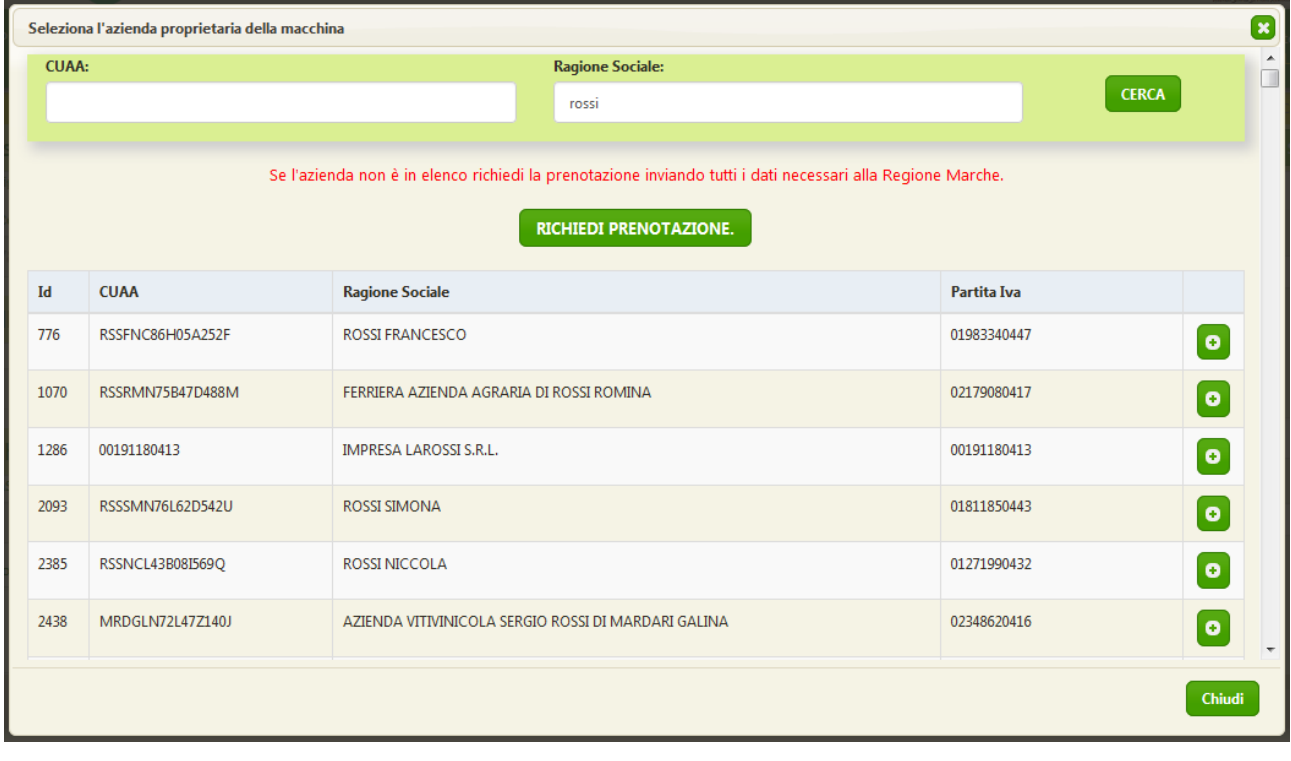

Per selezionare l'azienda è sufficiente cliccare sul pulsante

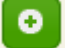

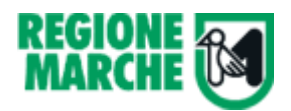

#### **NOTA BENE**

La ricerca dell'azienda avviene interpellando il Sistema Informativo Agricolo Regionale (SIAR) che contiene tutte le aziende con fascicolo aziendale.

**SOLO per le aziende esterne al SIAR** (aziende agricole al di fuori della regione Marche o aziende della regione che non sono agricole) è sufficiente cliccare sul pulsante **RICHIEDI PRENOTAZIONE.** 

Si apre una nuova schermata con:

- tutti i campi editabili;
- due campi aggiuntivi (Regione e "E' azienda Agricola?") per la gestione delle aziende extra SIAR. Il sistema non permette di salvare dati se la regione prescelta è "Marche" e "E' azienda Agricola?" = Vero.

**Tutti i campi sono obbligatori e devono essere inseriti manualmente con molta attenzione e cura.**

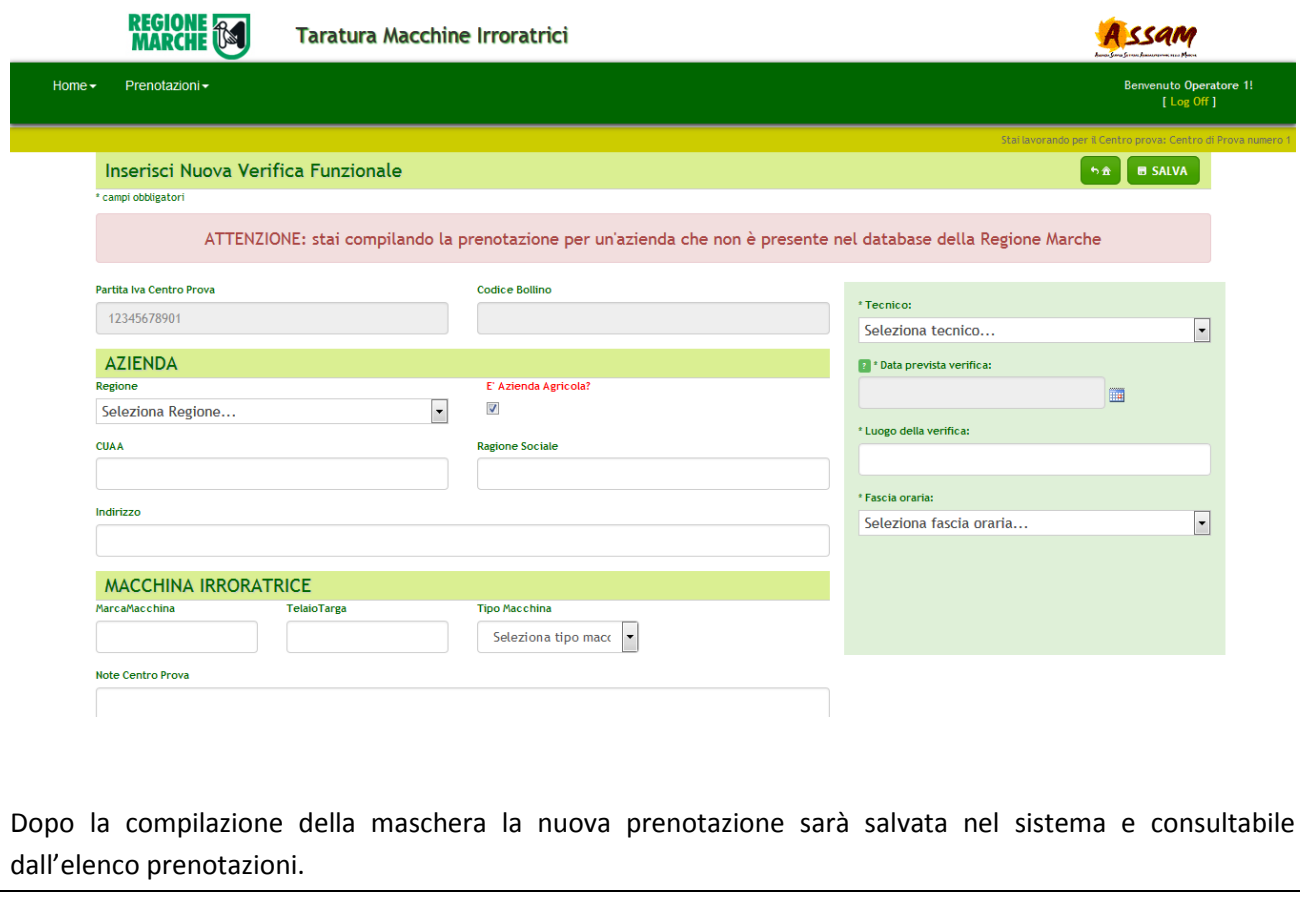

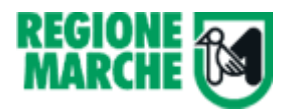

**Passo 2 - Scelta della macchina (riquadro 2)**

Il pulsante **Permette di aprice di aprice di aprire** una nuova pagina con l'elenco delle

#### macchine già registrate per l'azienda selezionata.

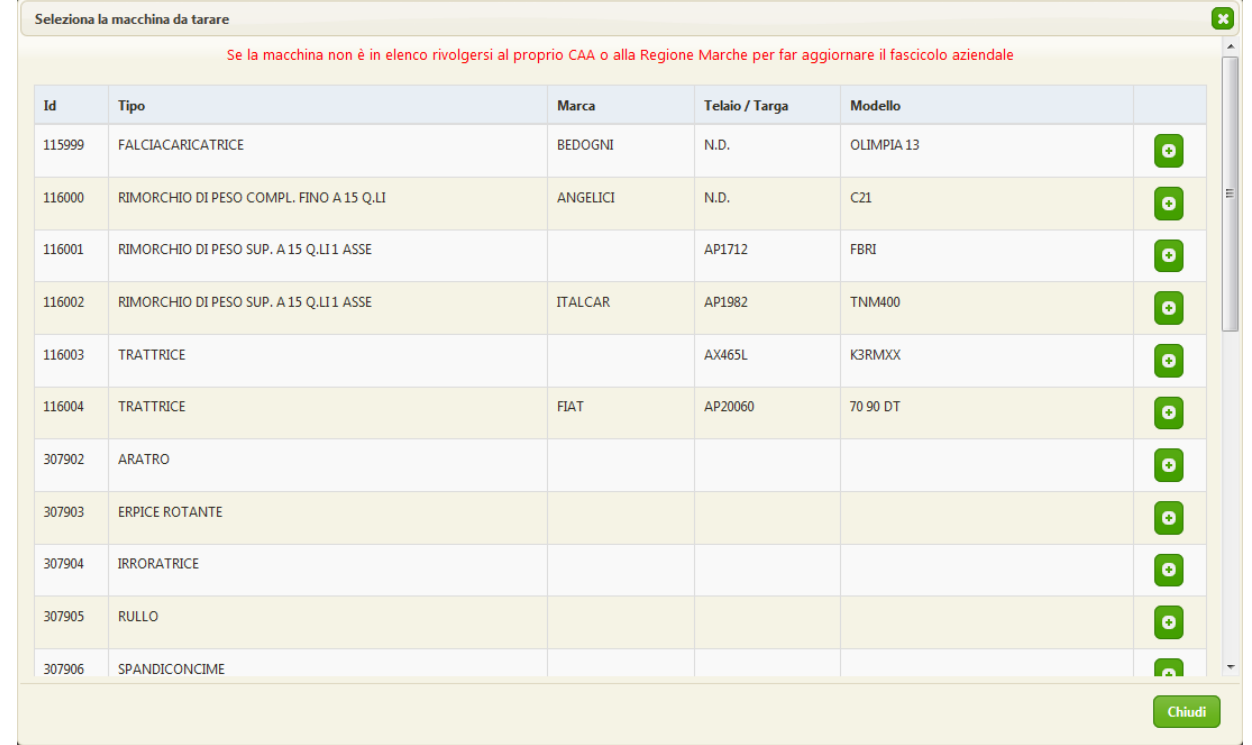

Per selezionare il macchinario è sufficiente cliccare sul pulsante

Al termine di questa fase è necessario indicare il Tipo di macchina in modo che il sistema possa predisporre la corretta check-list.

۰

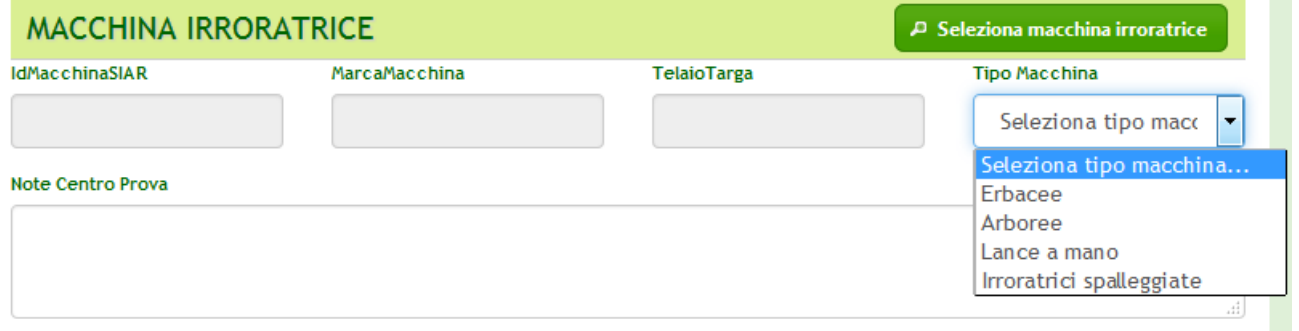

#### **NOTA BENE**

Se la macchina interessata alla verifica non risulta in elenco è necessario recarsi al proprio CAA o alla Regione Marche e chiedere di inserirla nel proprio fascicolo aziendale.

In molti casi i dati della macchina presenti sul SIAR sono incompleti. Si consiglia di utilizzare il campo note per annotare le informazioni mancanti.

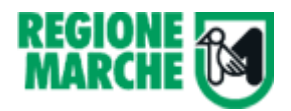

#### **Passo 3 - Inserimento delle informazioni aggiuntive(riquadro 3)**

Gli ultimi dati da riportare sono:

- Nome e cognome del tecnico: è possibile scegliere nell'elenco dei tecnici abilitati e non sospesi;
- Data di prevista Verifica: si ricorda di effettuare la prenotazione con almeno 2 giorni di anticipo;
- Luogo di Verifica: indicare l'indirizzo di verifica
- Fascia oraria: offre due possibilità di scelta (mattino o pomeriggio)

Il campo note può essere utile per comunicare ulteriori informazioni alla Regione Marche e al Tecnico incaricato

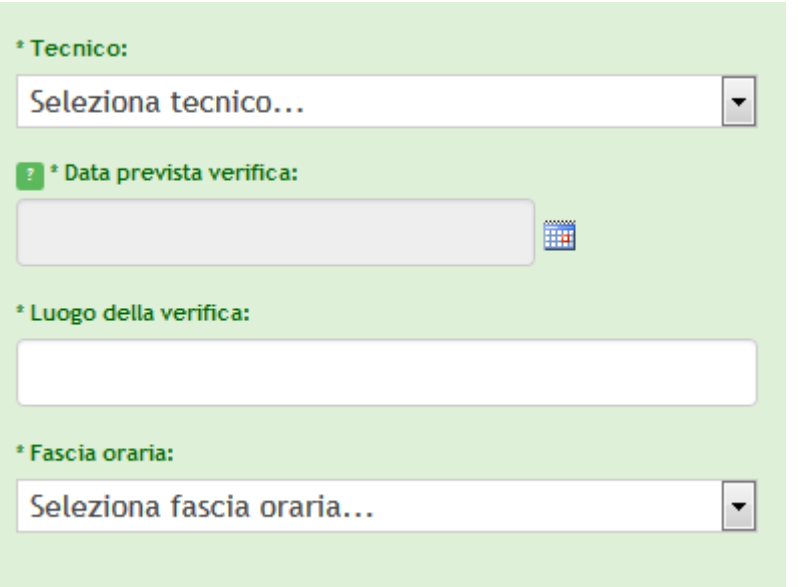

Al termine di questi tre passi è necessario salvare attraverso il pulsante **Fig. SALVA** posto in alto a destra.

Con il salvataggio la verifica passa allo stato prenotato 26 ed è visibile anche al tecnico selezionato.

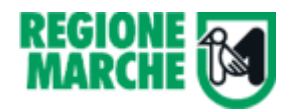

#### <span id="page-11-0"></span>**Elenco Prenotazioni**

Il pulsante "Elenco Prenotazioni" permette di visualizzare l'elenco di tutte le prenotazioni effettuate dal Centro Prova.

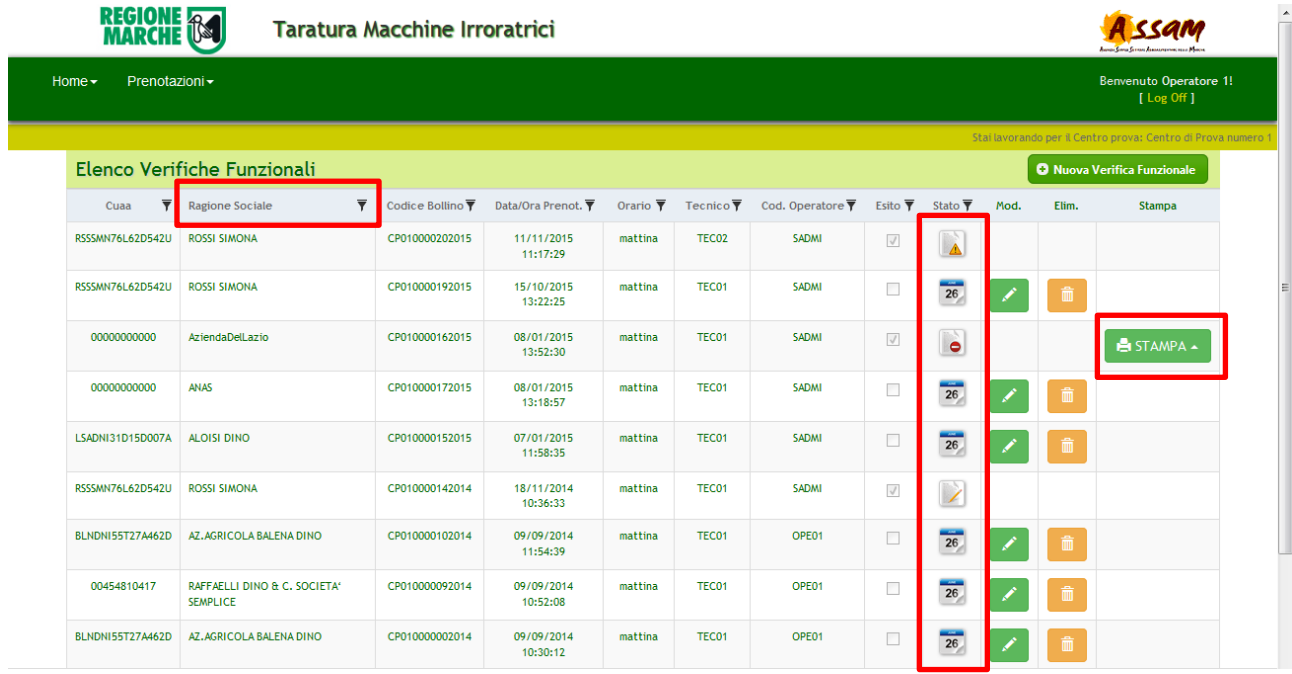

L'elenco è filtrabile ed ordinabile secondo le colonne selezionate:

 $\overline{\textbf{v}}$ 

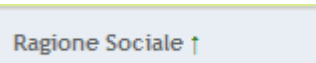

Cliccando sulle intestazioni delle colonne della tabella in colo nero (diversamente da quelle di colore verde che non sono abilitate) si può

ordinare l'elenco delle verifiche secondo la colonna selezionata in maniera crescente o decrescente per i valori presenti.

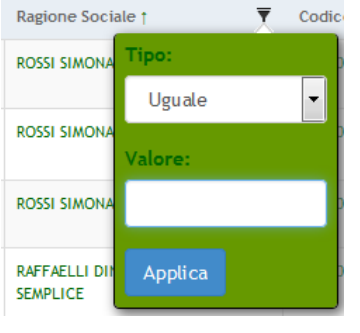

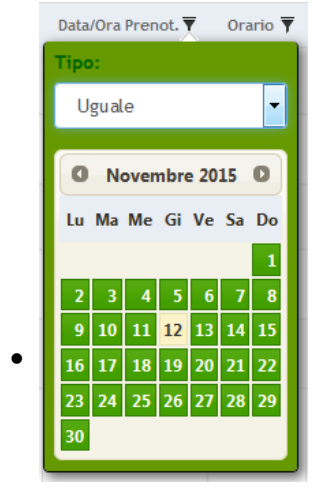

Cliccando sull'icona dell'imbuto nero è possibile filtrare l'elenco delle prenotazioni per i valori contenuti nella colonna stessa.

Nella finestra che appare inserire il valore da cercare nel campo "Valore" e scegliere una modalità di ricerca del valore all'interno della colonna.

Per i valori di testo:

- Uguale (cerca nella colonna il valore esatto)
- Contiene (il valore inserito deve essere contenuto nel testo della colonna)
- Comincia per (i valori della colonna devono iniziare per quel valore)
- Finisce per (i valori della colonna devono finire con il valore cercato)

Valori di data e tempo:

- Uguale (cerca nella colonna la data esatta)
- Maggiore di (cerca tutte le date maggiori del valore cercato)
- Minore di (cerca tutte le date minori del valore cercato)

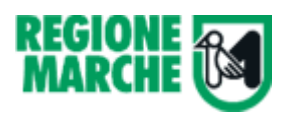

**Fsito**  $\overline{\mathbf{v}}$ 

eratore  $\overline{\blacktriangledown}$ 

Valore:

Vero

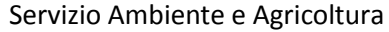

valori vero/falso (caselle di spunta): Stato<sup>3</sup>

- Vero (cerca tutte le caselle spuntate)
- Falso (cerca tutte le caselle non spuntate)

## <span id="page-12-0"></span>**Operazioni sulle verifiche**

Le operazioni possibili sulle verifiche dipendono dallo stato.

Se la verifica è in stato "In compilazione" (il tecnico ha aperto la check list, ma non ha ancora chiuso la verifica), il Centro prova non può svolgere alcuna operazione

26 Se la verifica è in stato prenotato è possibile modificarla e eliminarla.

Se la verifica è in stato "richiesta riapertura" (il tecnico ha richiesto l'apertura della pratica dopo la chiusura della verifica funzionale) il Centro Prova non può svolgere alcuna operazione.

Se la verifica è in stato "Chiusa", il Centro Prova può consultare la check list compilata e l'attestato rilasciati dal tecnico.

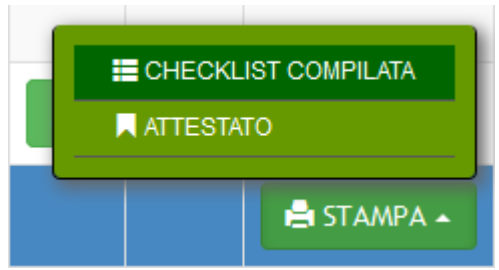

Nelle verifiche in stato "chiusa" appare il pulsante per la consultazione e la

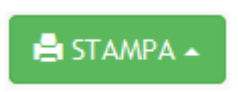

stampa della check list e dell'attestato. Premendo il pulsante appare un menu a tendina con le due opzioni di scelta "Checklist compilata" o "Attestato".

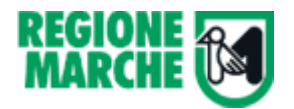

#### <span id="page-13-0"></span>**Modifica della Verifica**

Attraverso il pulsante è possibile accedere alla pagina di modifica.

Si apre una pagina simile a quella di nuova prenotazione, ma in questo caso i campi sono già compilati e i primi due riquadri sono bloccati.

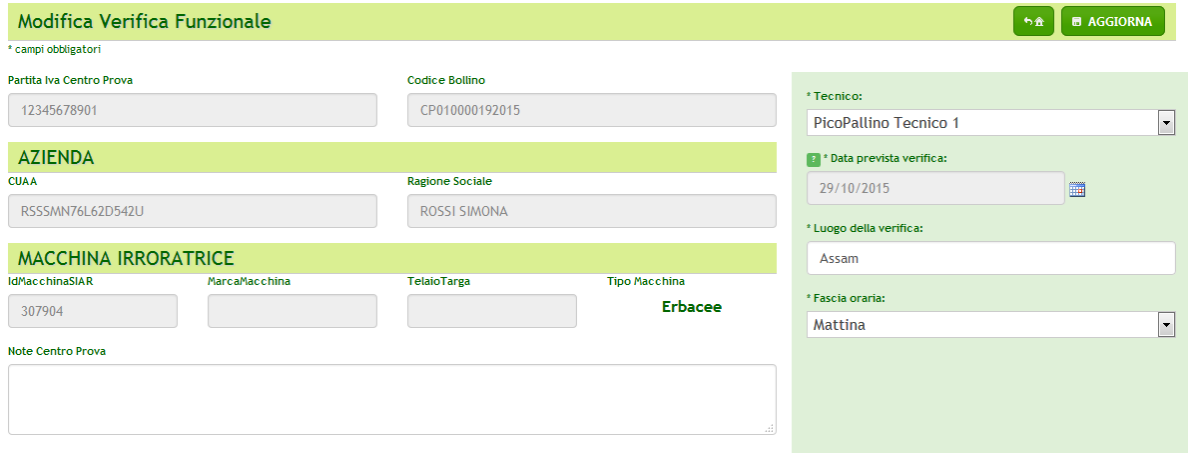

Nell'azione di modifica è possibile cambiare:

- Tecnico
- Data Verifica
- Luogo Verifica
- Fascia Oraria

**N.B.: Nel caso si dovesse cambiare azienda o macchina si dovrà cancellare la verifica e reinserirla.**

#### <span id="page-13-1"></span>**Eliminazione della verifica**

Attraverso il pulsante  $\begin{array}{|c|c|c|c|c|}\n\hline\n\hline\n\hline\n\end{array}$  è possibile eliminare la verifica.

Prima della cancellazione viene riportata una pagina riassuntiva della verifica e viene richiesta la conferma.

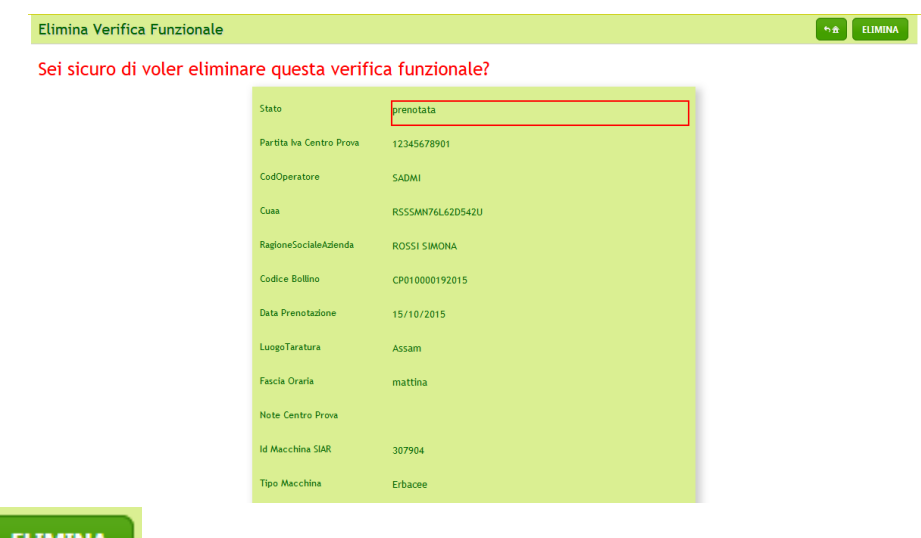

recuperati.

Il pulsante **ELIMINA** procede alla cancellazione del record dal database. I dati NON possono essere

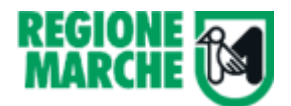

## <span id="page-14-0"></span>**Le funzioni del Tecnico**

Il tecnico deve collegarsi al sito: [http://irrora.regione.marche.it](http://irrora.regione.marche.it/) ed effettuare il login utilizzando il pulsante "Log On" Posizionato il alto a destra.

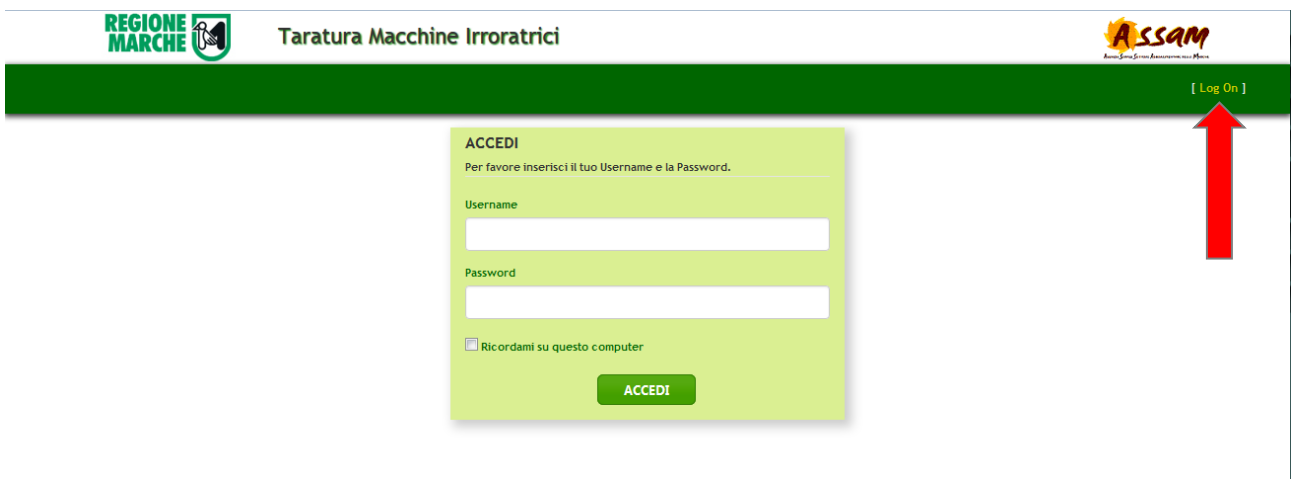

I tecnici, per ricevere le credenziali devono inviare una mail di richiesta a [irrora@regione.marche.it](mailto:irrora@regione.marche.it) con indicati:

- Nome
- Cognome
- Codice Fiscale
- Email
- Estremi Attestato di tecnico abilitato (ente organizzatore, data di rilascio, data di scadenza)

In maniera opzionale si possono anche indicare:

- Telefono / cellulare

Dopo il login appare la seguente schermata con due voci di menù attive: Home e Verifiche Funzionali

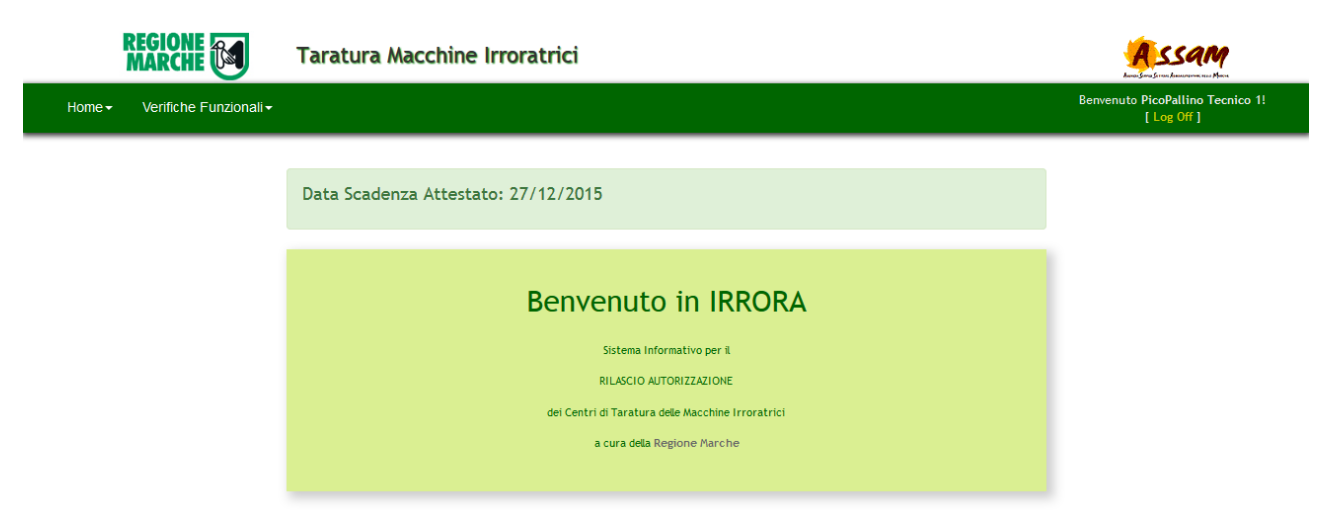

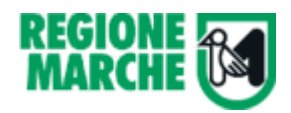

Attraverso il pulsante elenco Verifiche, il tecnico può consultare tutte le verifiche che i vari centri prova gli hanno assegnato.

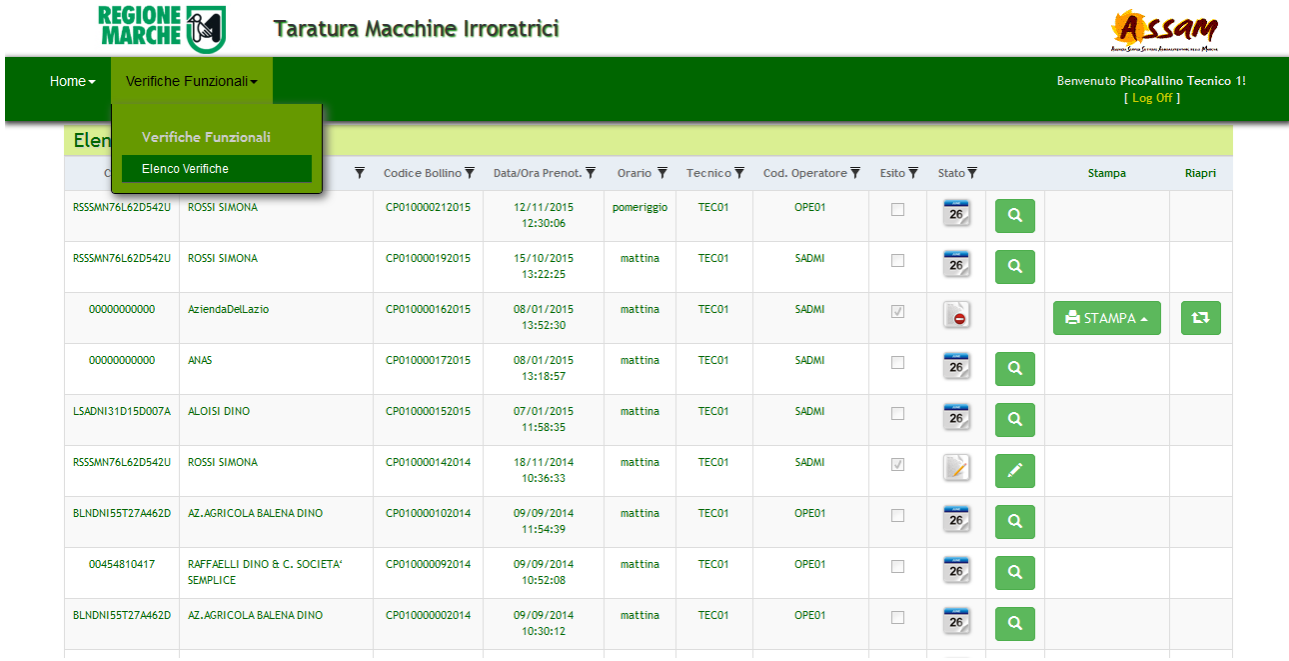

L'elenco è filtrabile ed ordinabile secondo le colonne selezionate (vedi paragrafo Elenco Prenotazioni)

Le operazioni possibili sulle verifiche dipendono dallo stato.

26 Se la verifica è in stato prenotato è possibile prenderla in carico e aprire la check-list;

Se la verifica è in stato "In compilazione" è possibile aprire la check-list precedentemente salvata, completarla e chiuderla;

A Se la verifica è in stato "richiesta riapertura" (il tecnico ha richiesto l'apertura della pratica dopo la chiusura della verifica funzionale) non sono permesse operazioni sulla verifica.

Se la verifica è in stato "Chiusa", il tecnico può consultare la check list compilata e l'attestato. In caso di errore il tecnico può richiedere la riapertura della Verifica.

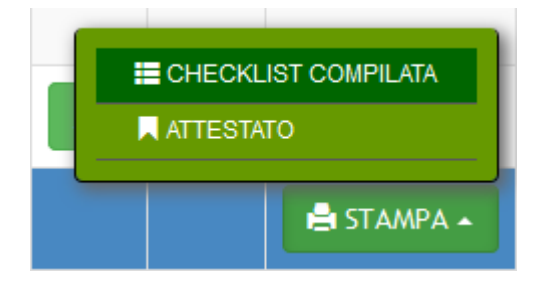

Nelle verifiche in stato "chiusa" appare il pulsante per la consultazione e la stampa della check list e dell'attestato e il pulsante per richiedere la riapertura ťJ della pratica.

Premendo il pulsante di stampa appare un menu a tendina con le due opzioni di scelta "Checklist compilata" o "Attestato".

STAMPA -

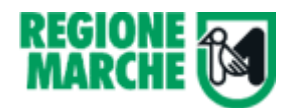

## <span id="page-16-0"></span>**Creazione Check-list**

Attraverso il pulsante **Q** è possibile accedere ad una pagina riassuntiva con tutte le informazioni della verifica caricate da parte del Centro Prova.

Il pulsante **CREA CHECKLIST** >> posizionato il alto a destra permette di:

- Creare e aprire la check-list
- Far passare la verifica dallo stato "Prenotata" a "In compilazione" (da questo momento la verifica passa in carico al tecnico e il Centro Prova non può più apportare modifiche)

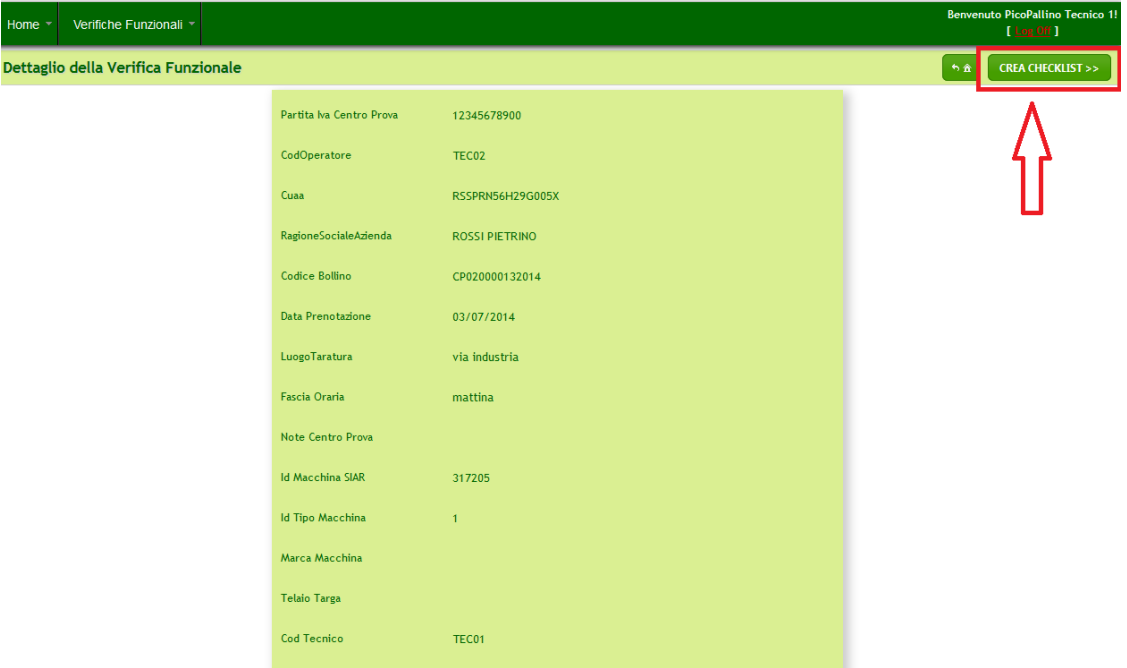

#### Si ricorda di Salvare la check-list per non perdere i dati

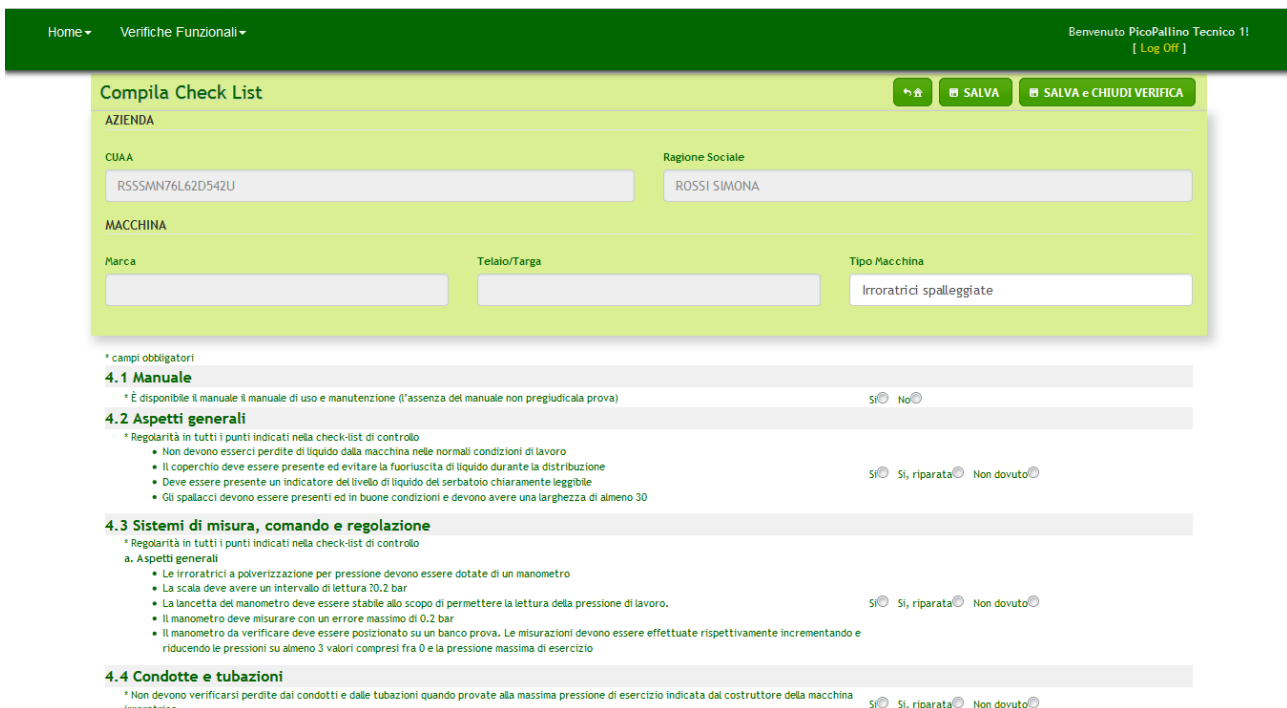

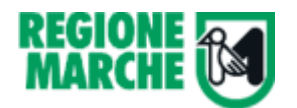

## <span id="page-17-0"></span>**Modifica Check-list**

Attraverso il pulsante è possibile riaprire una check-list salvata e completarla.

### Ad ogni salvataggio vengono controllati i campi obbligatori e viene visualizzato un messaggio di OK

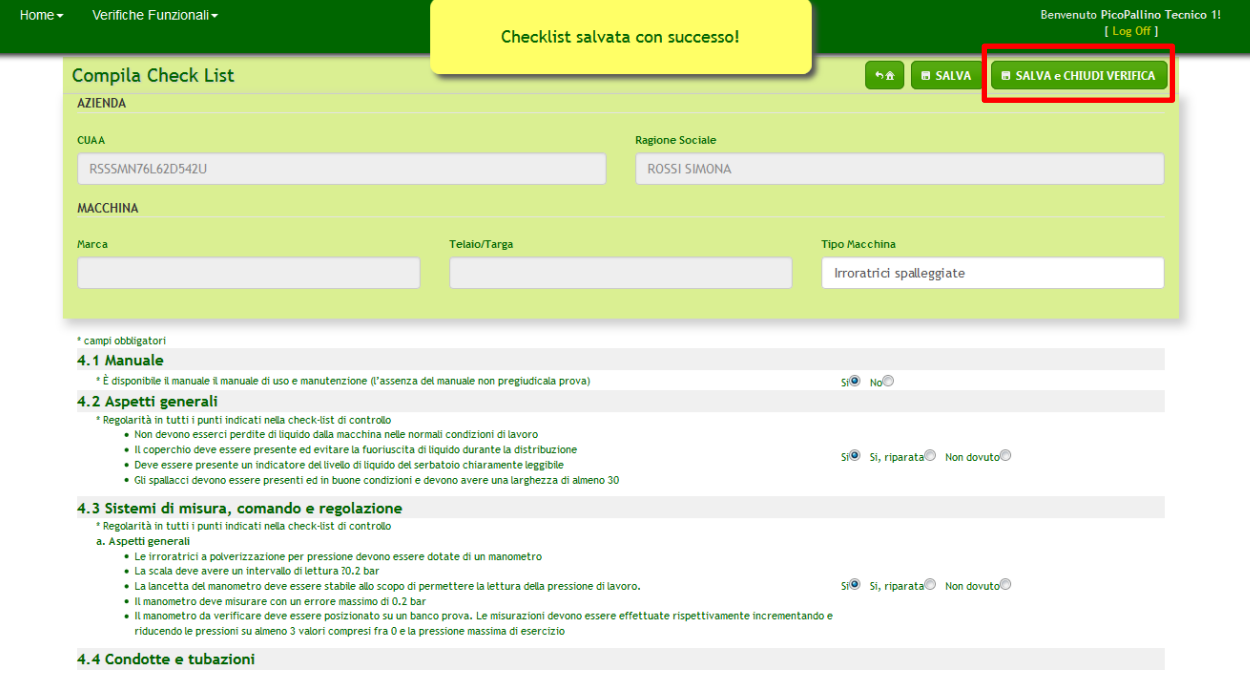

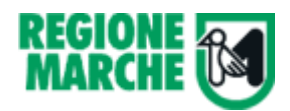

## <span id="page-18-0"></span>**Chiusura Check-list e Taratura**

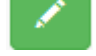

Sempre attraverso il pulsante della differenzia è possibile riaprire una check-list salvata e chiuderla.

**B SALVA e CHIUDI VERIFICA** 

La chiusura avviene attraverso il pulsante **posto in alto a destra che apre** posto in alto a destra che apre

la seguente schermata composta di due tab.

**Il tab "Taratura"** è opzionale e permette di registrare sul sistema le operazioni di taratura.

Il sistema prevede di default 2 tarature diverse, ma attraverso il pulsante è possibile aggiungere nuove tabelle.

Il salvataggio della singola operazione avviene attraverso il pulsante **di dividendi alla RATURA** presente nelle singole sezioni

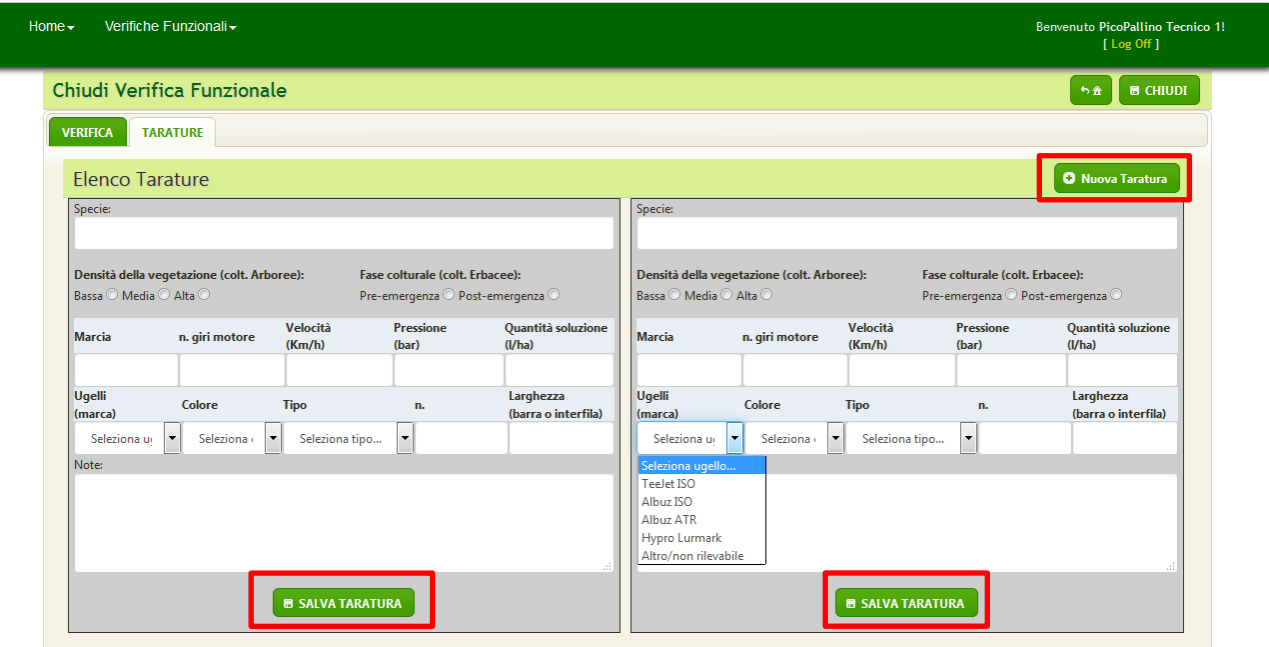

Se la taratura è presente, comparirà anche nell'attestato

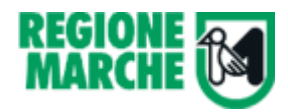

**Il tab "Verifica"** è obbligatorio e i campi nella sezione di destra devono essere compilati prima della chiusura.

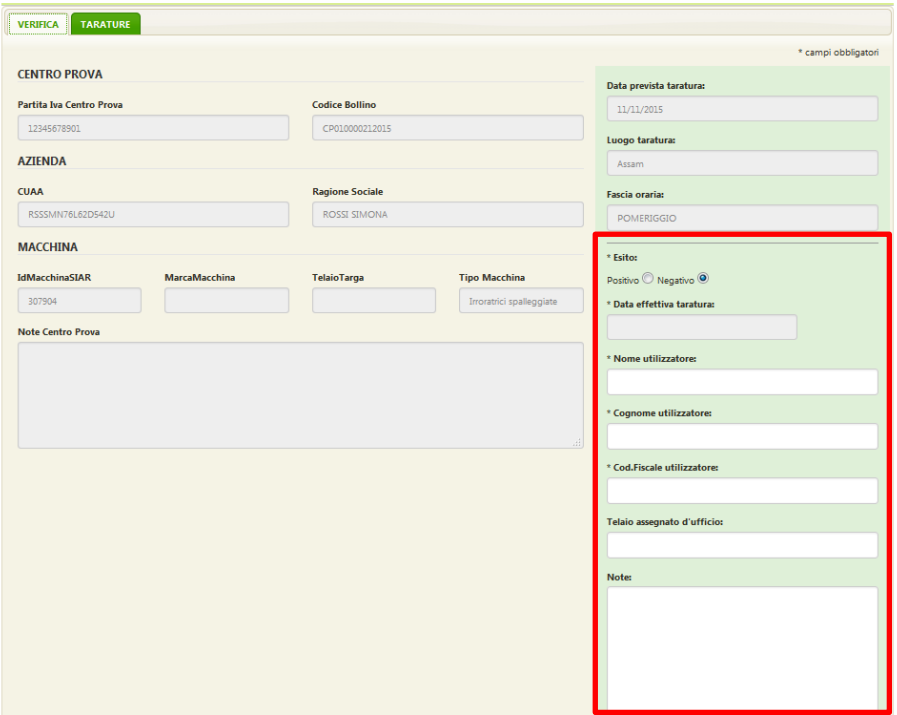

Il pulsante **di di CHIUDI** permette di chiudere definitivamente la verifica. Viene chiesta conferma attraverso la seguente schermata.

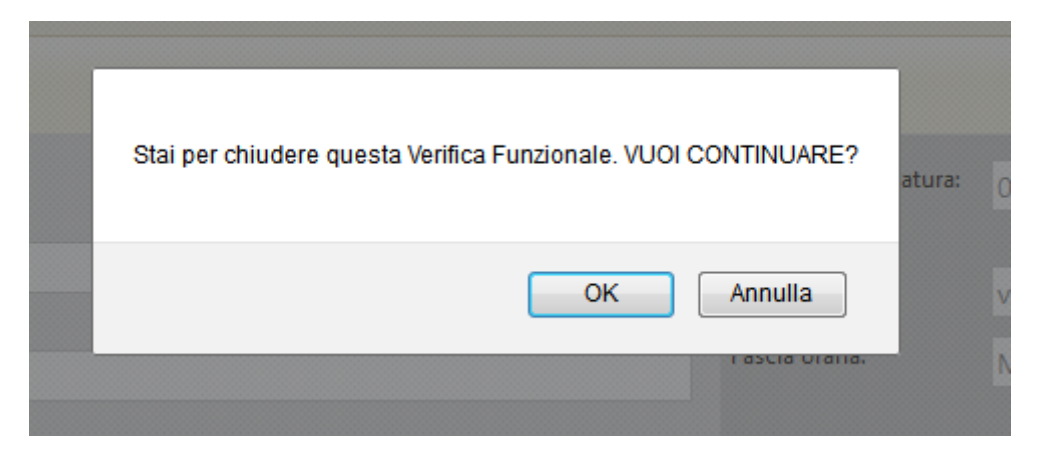

Se l'operazione viene confermata:

- La verifica viene chiusa in maniera definitiva e non è più modificabile: passaggio allo stato "Chiusa"
- Viene generato un file PDF con la check-list compilato
- Viene generato un file PDF con l'attestato
- Il centro prova e il tecnico possono solo visualizzare i due file creati

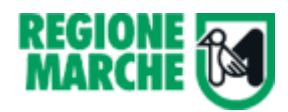

## <span id="page-20-0"></span>**Richiesta Riapertura pratica della verifica funzionale**

Una volta chiusa, la verifica non è più modificabile. Può capitare, però, che il tecnico si accorga di errori di immissione dati o di scrittura e in questo caso è possibile chiedere alla Regione Marche la riapertura della pratica così che essa possa essere modificata e chiusa nuovamente, questa volta in maniera corretta.

N.B. La richiesta di riapertura della pratica può essere fatta solamente se non sono trascorsi più di 3 giorni dalla data di chiusura della verifica.

Attraverso il pulsante **si si richiede l'apertura della pratica.** Il pulsante è presente solo nelle verifiche chiuse.

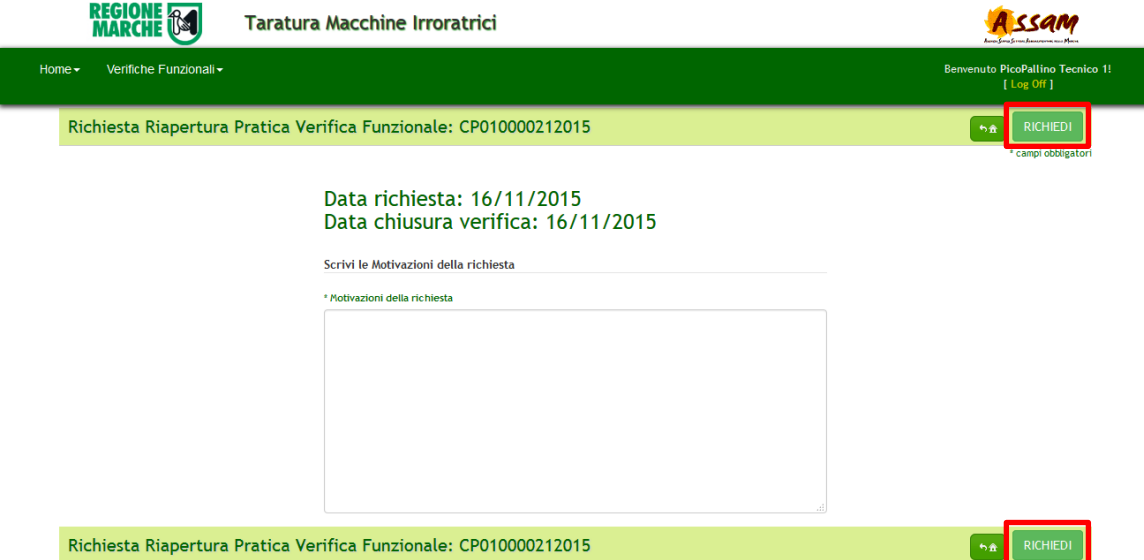

E' obbligatorio specificare le motivazioni della richiesta.

Il pulsante **invia la richiesta alla Regione Marche e la verifica si pone nello stato di "richiesta** riapertura" e né il tecnico né il centro prova posso eseguire alcuna operazione sulla verifica.

Se sono trascorsi più di 3 giorni dalla data della chiusura della verifica il sistema non consente la richiesta e avvisa il tecnico che non può più richiedere la riapertura della pratica.

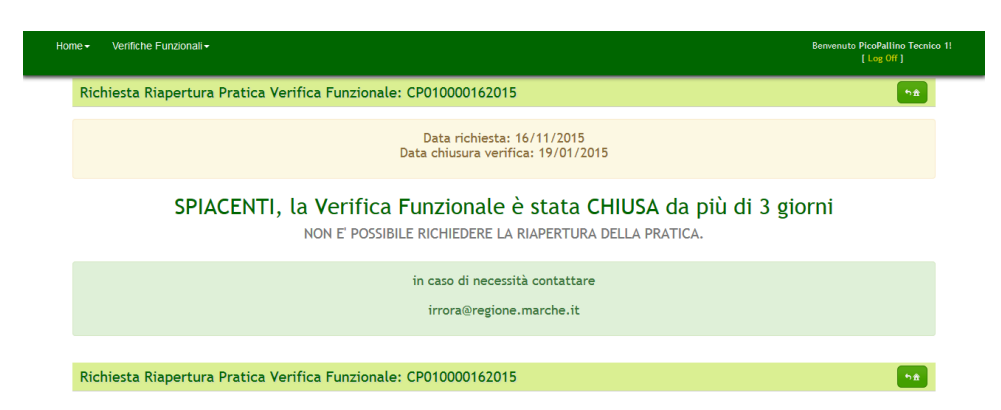

La Regione Marche può decidere di riaprire o meno la pratica, avvisando via email il tecnico e in caso motivando il rifiuto alla riapertura.

Se la pratica viene riaperta essa viene posta nello stato "in compilazione" altrimenti la verifica ritorna nello stato "Chiusa"

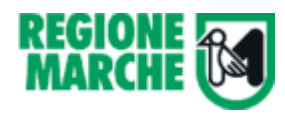

## <span id="page-21-0"></span>**Allegato A – Diagramma di flusso per la creazione di una nuova prenotazione**

# Funzionalità del Centro Prova - Nuova Prenotazione

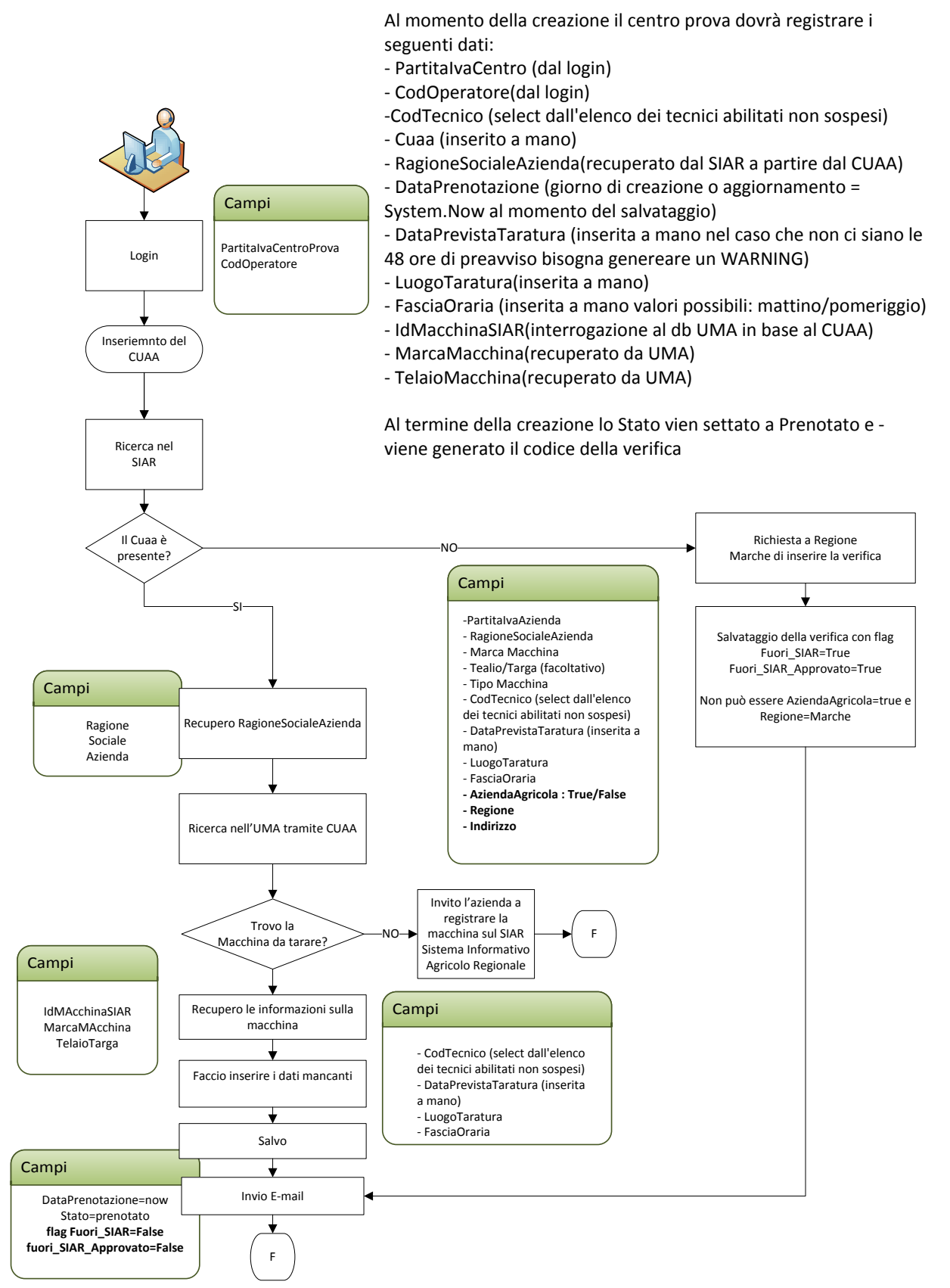

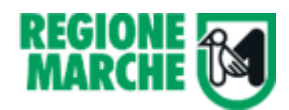

## <span id="page-22-0"></span>**Allegato B – Requisiti Hardware**

L'applicativo è ospitato nella server farm regionale. Viene riportata di seguito l'attuale configurazione del sistema:

Server per Applicativo Web

- S.O.: Microsoft Window 2008 Server R2 Enterprise SP1
- RAM: 4Gb
- .NET Framework V.4.0
- MVC 3

#### DB Server

- Microsoft SQL Server 2008 R2 Enterprise Edition (64 bit)
- Microsoft Reporting Services